## Quick **Reference** Guide

# CALUSOURCE **Collaborative Procurement**

### **Registering a Supplier**

If a supplier cannot be located in the system, they will need to be registered so they can be approved. To register a supplier, click the Register a icon at the top right corner of the Public Bid Page. Fields marked with a red asterisk are required.

#### **Supplier Registration Form Instructions**

- 1. Complete the **Account Credentials** section by typing in a **Username** with a minimum of 6 characters (can use letters, numbers, or any of these characters @ \_ / \ ' .) The **Password** must be a minimum of 10 characters and must include an uppercase letter, lowercase letter, a number, and a special character.
- 2. Complete the **Company Information** by typing in Company Name, Address, etc.
- 3. Click the **Add Category** icon and check all of the categories under which Supplier provides materials and services.
- 4. Complete the **Contact Information** by typing in the contact information for the person who will be responsible for responding to the RFx.
- 5. Click the **Add Category** icon and check all of the categories pertaining to the contact's areas of expertise.
- 6. Review the Terms & Conditions and the Privacy policy and check this box.
- 7. Click **Submit**.

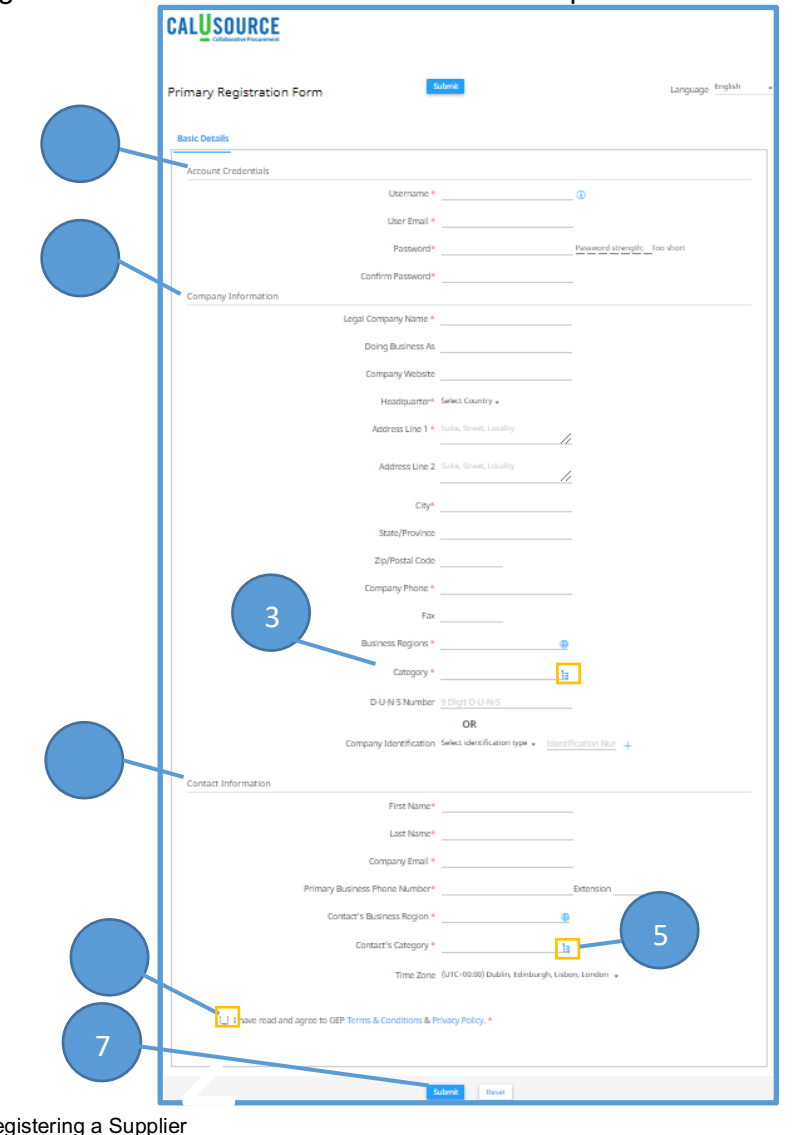

## Quick Reference **Guide**

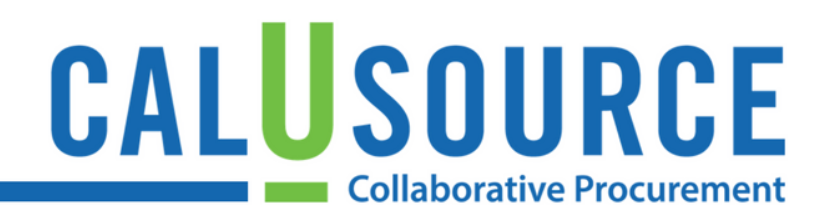

#### **Tips**

- After successfully submitting the registration form above, you will be directed to a Thank You message which tells you to check your inbox for an 'Activation Email' from support@gep.com. Click the link in the Activation email and you will then be directed to a Congratulations!!! screen which will include a link to login into the system.
- The Public Bid Page is also accessible from the CalUsource website.

#### **Warnings**

- Fields marked with a red asterisk are required.
- You will not be able to access or respond to an event without first completing registration.